## **ИНСТРУКЦИЯ ПРОЧТЕНИЯ ДИСКОВ СО СНИМКАМИ КТ Стоматологии «Клиники ЕВРОМЕД»**

1. В Клинике ЕВРОМЕД, запись снимков КТ производится через программное обеспечение Sidexis 4. На диск записывается оболочка клиент Galileos Viewer. Для установки и запуска данного ПО, разработчик ПО предъявляет следующие требования:

Windows 7 Professional, Ultimate (64 bit), в т. ч. под Bootcamp, Windows 8 Pro (64 bit), Windows 8.1 Pro (64 bit), оперативная память — ≥8 Гб, процессор — ≥2.3 ГГц QuadCore (x64), видеокарта — ≥1 Гб, DirectX 10 с драйвером WDDM версии 1.0 или выше.

Визуализация данной инструкции приведена на ОС Microsoft Windows 11 Home версия 22H2 (русская версия).

2. Устанавливаем диск с записью в CD\DVD-R/RW привод. Диск должен определиться/отобразиться, например:

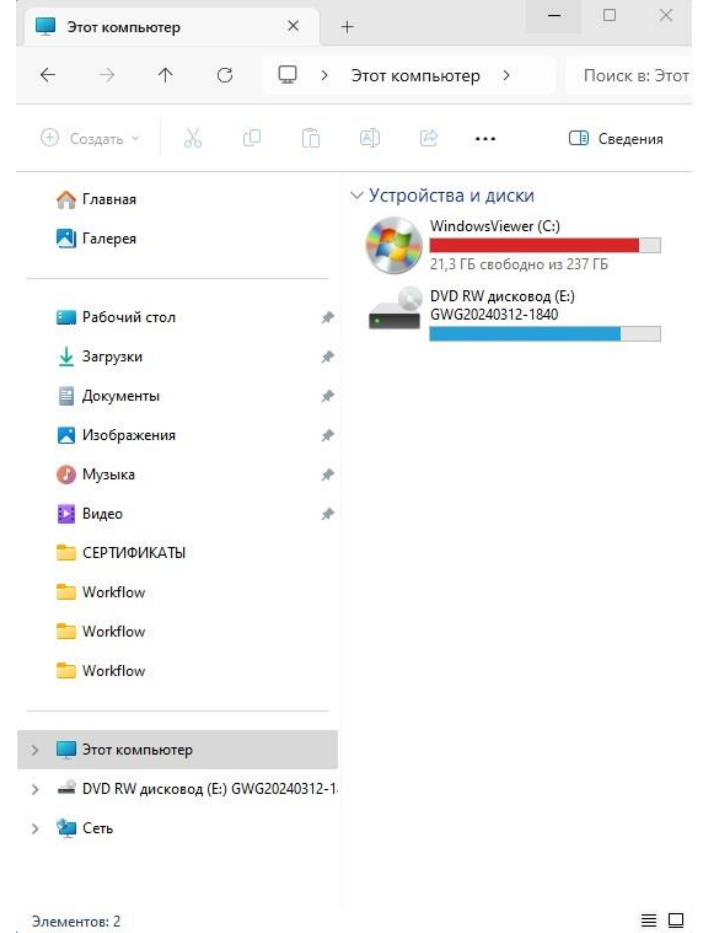

3. Запускаем диск автозапуском или заходим на него и запускаем файл «Setup.exe»:

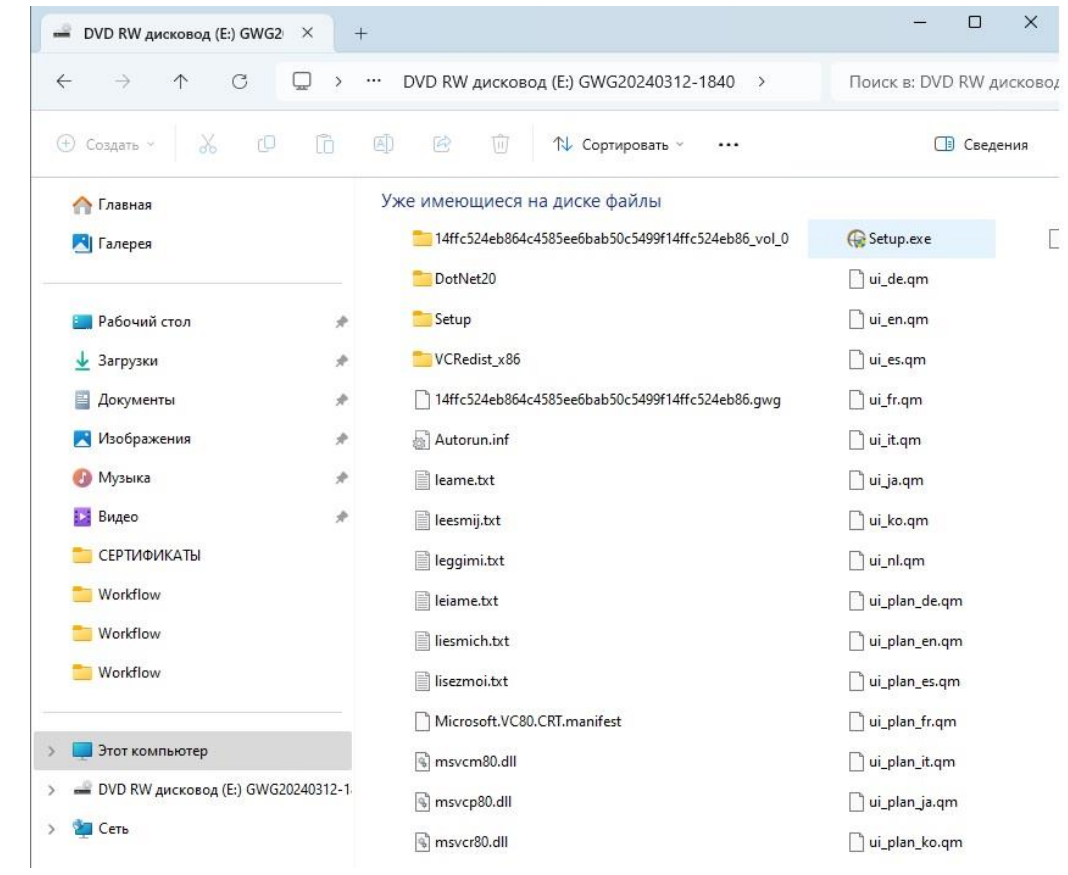

4. После непродолжительного времени, в зависимости от скорости ПК, откроется диалоговое окно на установку/запуск просмотра КТ снимков. Устанавливаем галочку у выбора «Я подтверждаю», выбираем «Экспресс-установка». Если стоят запреты на рабочей станции врача, выбирайте папку где есть разрешения на запись данных программы установки. Программа так же до установит необходимые библиотеки в автоматическом режиме.

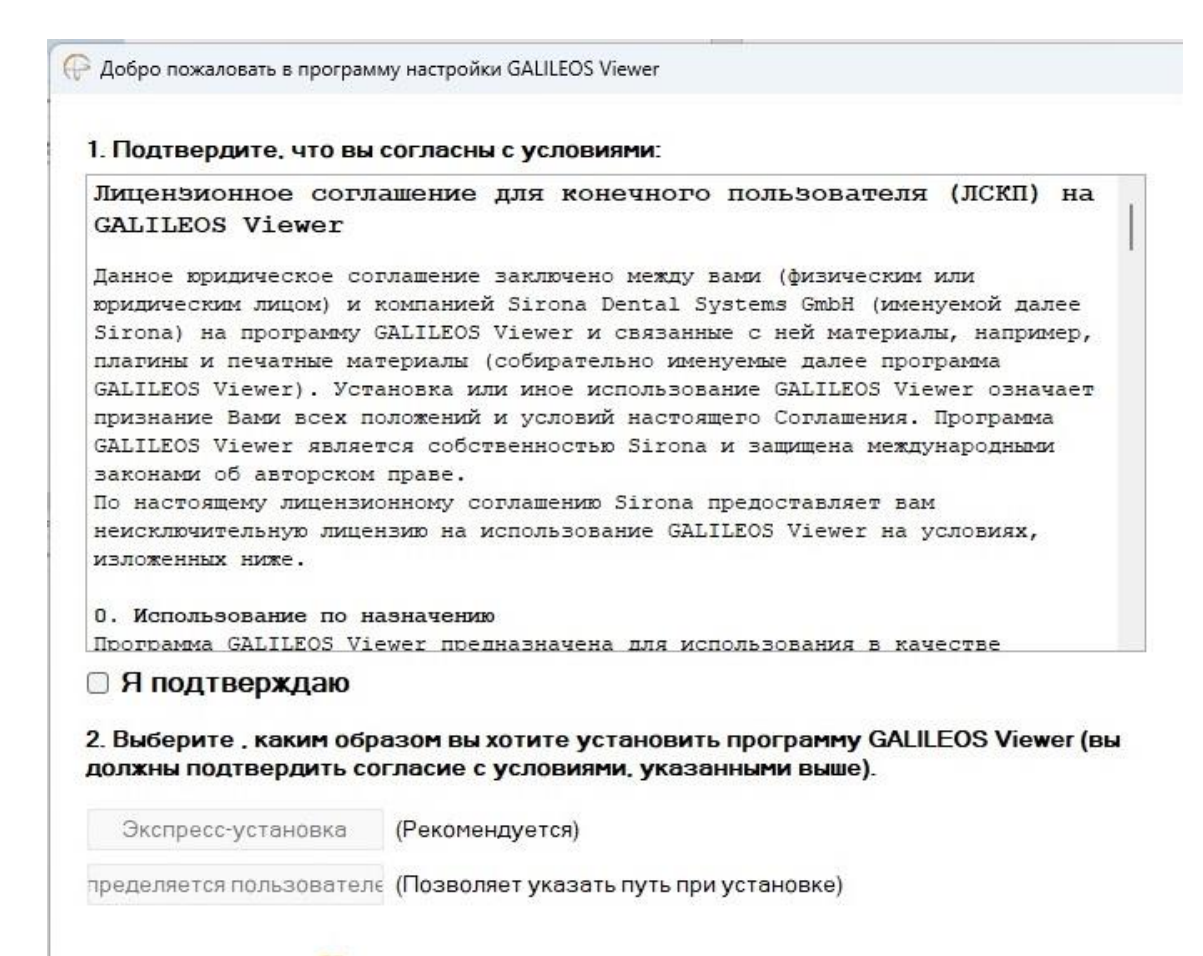

5. При успешной установки оболочки просмотра КТ снимков Galileos Viewer, программа запустится автоматически и начнет считывать весь массив снимков записанный на диск:

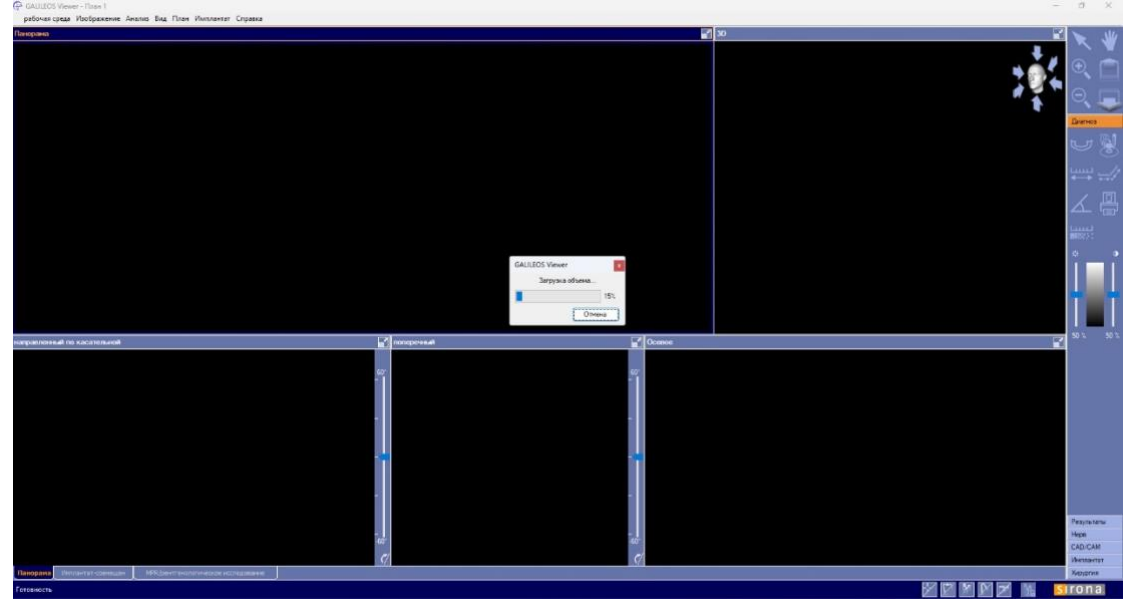

- 6. Когда произойдет чтение всех данных, т.е. 100%. В программе все снимки станут доступны для просмотра.
- 7. Если на каком-то этапе у вас возникла проблема с открытием диска, необходимо обратиться к техническому специалисту вашей организации.